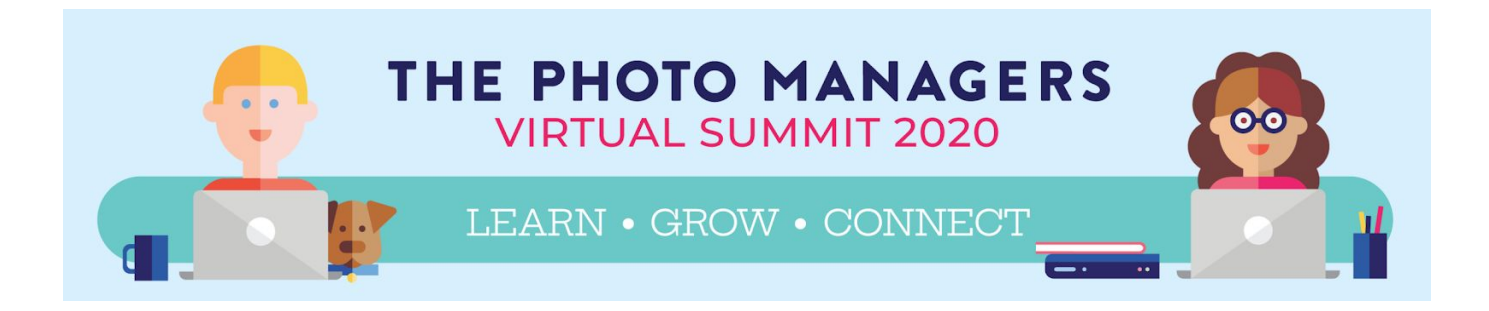

# **REMO TIPS: MAKE THE MOST OF VIRTUAL NETWORKING**

Remo is an online platform we used at the Virtual Summit with great success and we are excited to use it for events with all our members!

#### **BRIEF DEMO [VIDEO](https://youtu.be/P01JxUBNU2Y)**

\*\***Chrome** seems to be the best browser to use with Remo, and you'll need to be on a **laptop or desktop**, not your phone or tablet.

When you enter you will be randomly placed at a table and will be able to video chat with those at your table. Hover over the small headshots to see who is at each table and double click on any empty seat to move to another table. If there is a speaker, they will take the "stage" at their appointed time, and Remo will automatically switch to presentation mode.

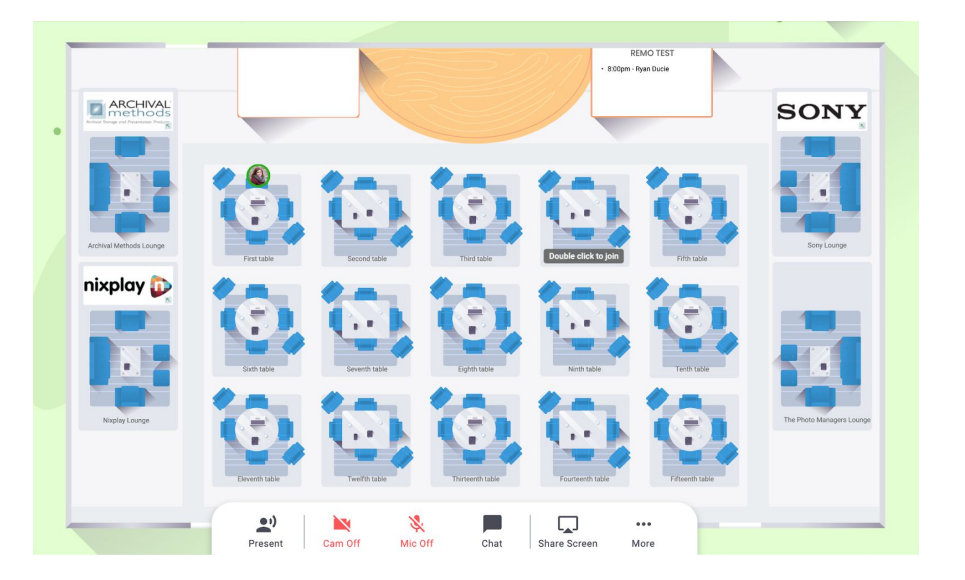

\*\*Many thanks to Phillip Griffith for documenting the following tips for using Remo. He said he is happy to help if people have questions: [philip@psgphotosolutions.com.](mailto:philip@psgphotosolutions.com)

## **Click here for his video version of the following [information](https://sharesync.serverdata.net/us3/s/DFMYuoR9fXFyicKVQCuc4K003d6887)**.

#### **UPDATE YOUR PROFILE**

- Have the following ready to update your profile once you get into Remo: headshot image and LinkedIn profile URL if you have one.
- It really helps to have your picture for people to recognize you. Seeing a circle with a letter in it just isn't the same.
- Connect your LinkedIn account to your profile and your headline there will show when others click on your profile.
- You can also attach a link to a scheduler app like Calendly if you want to add an easy way for people to set up a time to connect offline.
- Getting Started as an [Attendee](http://help.remo.co/en/articles/3355435-getting-started-as-an-attendee) Remo tutorial

#### **AT A TABLE**

● Check that your mic and video camera are turned on in order to see and hear your tablemates.

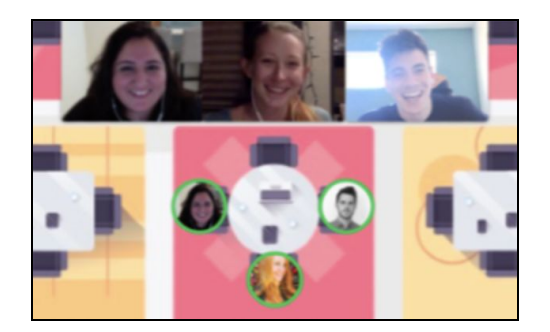

- Take some time to let each person speak so you get to hear from everyone at your table before you move to another table.
- If there is an open space at another table, you can move there by double clicking on an empty seat.
- See who is sitting at what table by putting your cursor over the person's icon. Right click to message them privately or connect with them on LinkedIn.

### **HOW TO CONNECT**

● Introduce yourself to people you don't know, and share more than just your elevator pitch. Sharing something personal helps us all connect on a deeper level.

## **DURING THE PRESENTATION**

- When someone on the "stage" has the floor, you'll be in presentation mode and not able to move around the tables.
- There are three options on the left side panel:
	- **Chat** is like most of the other chats that you are used to. Everyone can see what is posted there.
	- **Attendees** lets you see who else is in the virtual room. You can also see if they have their LinkedIn profile connected and you can privately message them. This is nice if you want to want to meet at a table or schedule a time to get together.
	- **Q&A** lets you ask questions of the presenter. It shows you all the questions being asked and lets you up-vote the question(s) most important to you. The questions with the most votes are moved to the top of the list so the presenter can answer the most common question(s) first. **Make sure you put your questions for the presenter in the Q&A, not the Chat.**